# **Griglie con effetto neon**

In **Gimp** applicando il filtro neon a scritte e oggetti possiamo ottenere degli sfondi con un effetto davvero particolare. Nel nostro esempio vedremo come creare una griglia luminosa.

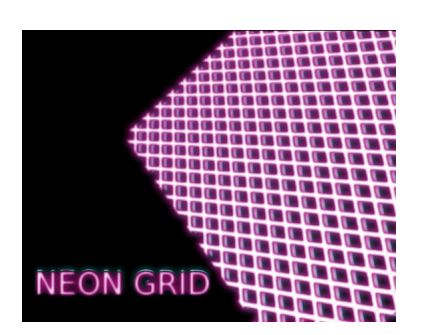

Creiamo un nuovo documento con uno sfondo nero. Prepariamo un nuovo livello nella palette **L ivelli** 

e quindi selezioniamo il colore bianco come primo piano e selezioniamo il filtro aggiuntivo

### **Draw Grid**

. Impostiamo **Angolo**  a 45 e **Dimensione**  x e y a 80, come **Tipo**  usiamo

**Griglia**

.

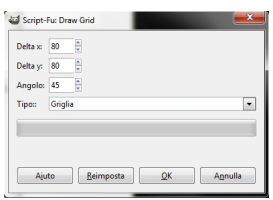

Abbiamo così ottenuto una griglia.

#### **Come creare griglie luminose con Gimp**

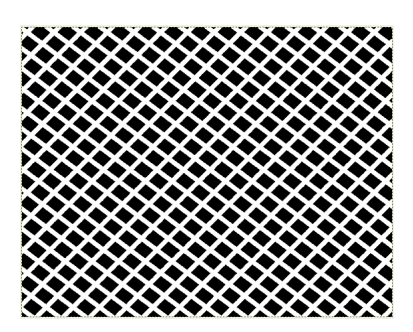

Con lo strumento **Ruota** la ruotiamo e con lo strumento **Sposta** la posizioniamo a circa metà dello schermo. Prendiamo poi lo strumento

#### **Testo**

, impostiamo font e dimensioni scegliendo un colore bianco e digitiamo il testo.

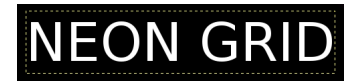

Duplichiamo sia la griglia che il testo nella palette **Livelli**, applichiamo due volte il filtro **Alfa a Logotipo/Neon**

impostando come colore prima l'azzurro e poi il rosa.

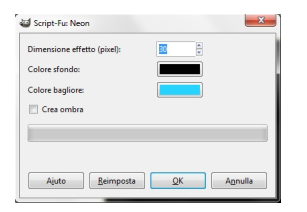

Sfalsiamo leggermente le due copie per ottenere un doppio effetto di luminosità e profondità e infine salviamo con **File/Salva come**.

## **Come creare griglie luminose con Gimp**

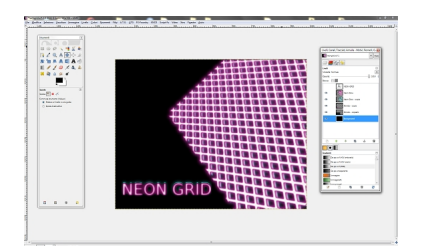